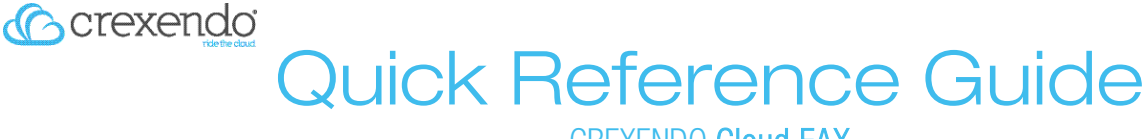

# CREXENDO Cloud FAX

# Sending a Cloud FAX

Using Your Personal Client eMail (Microsoft Outlook, Gmail, Hotmail, etc.)

- 1) Open a new email message.
	- a) Enter To information in this format:

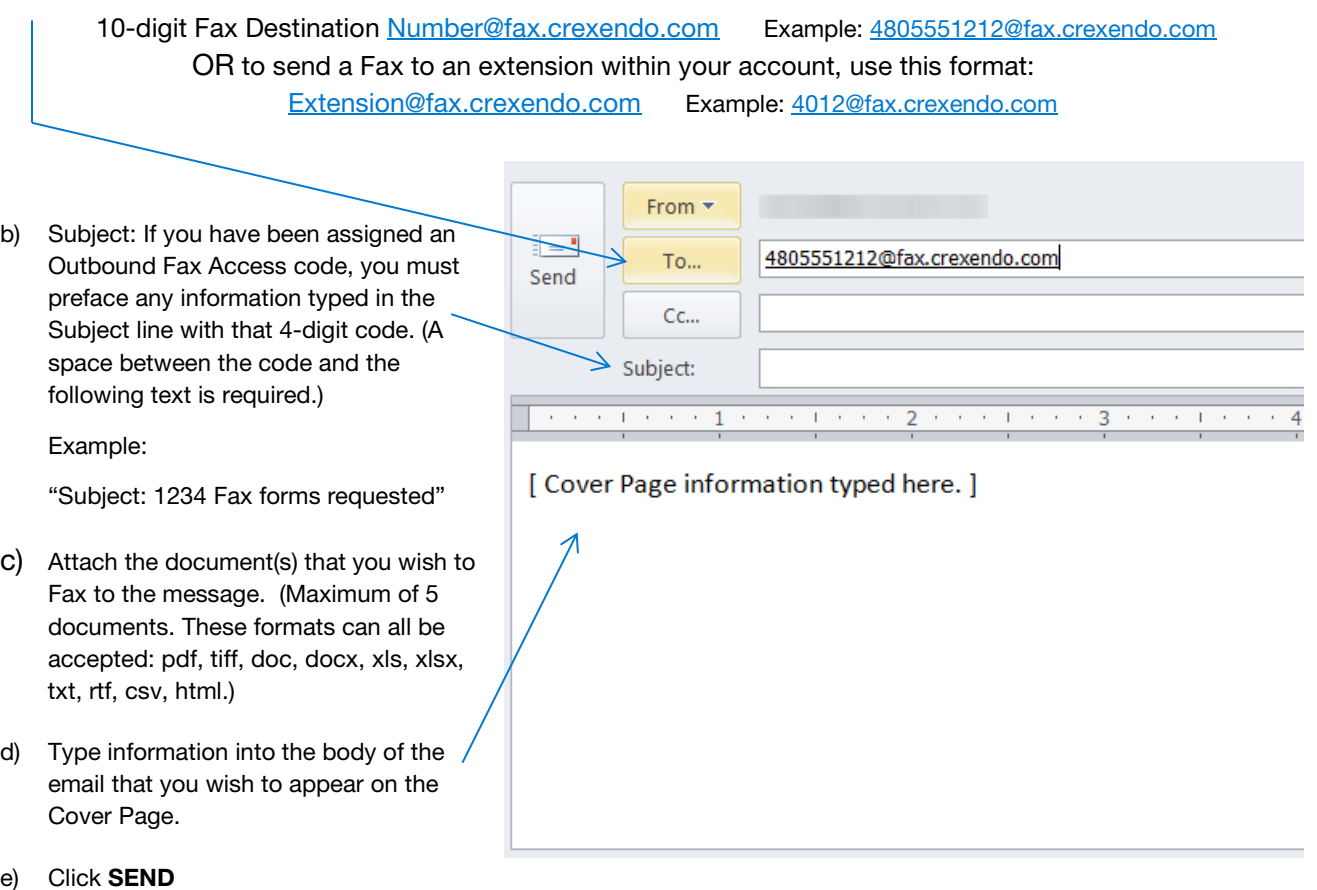

# Fax Status Messages

You will receive an email that the Fax has been Queued for sending and a second email when the Fax has been delivered. The information contained will appear as below:

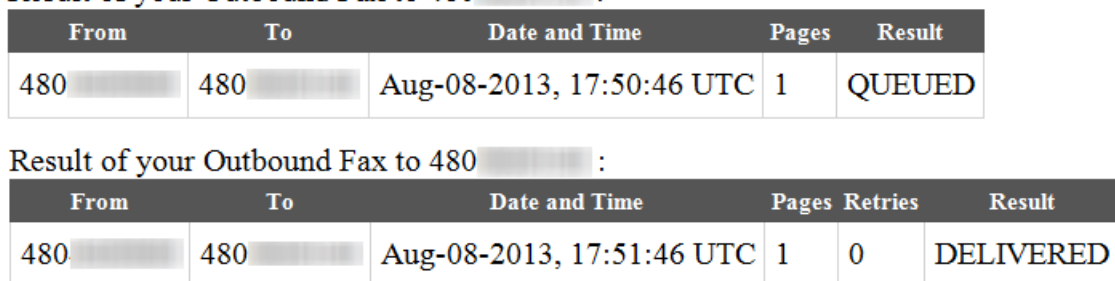

### Result of your Outbound Fax to 480

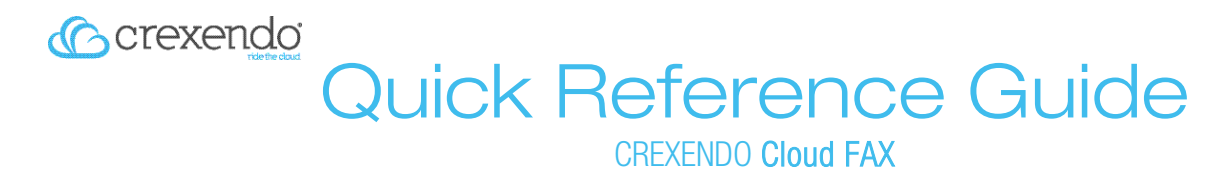

### Using the Crexendo Web Portal

1) Log into your Crexendo Web Portal then click on the Send Fax button at the top of the Messages screen

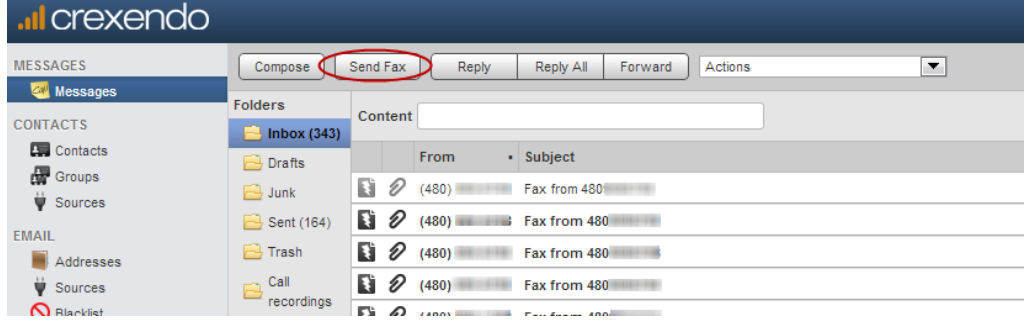

### 2) In the **Send Fax** screen:

a) Select the outbound (From) Number

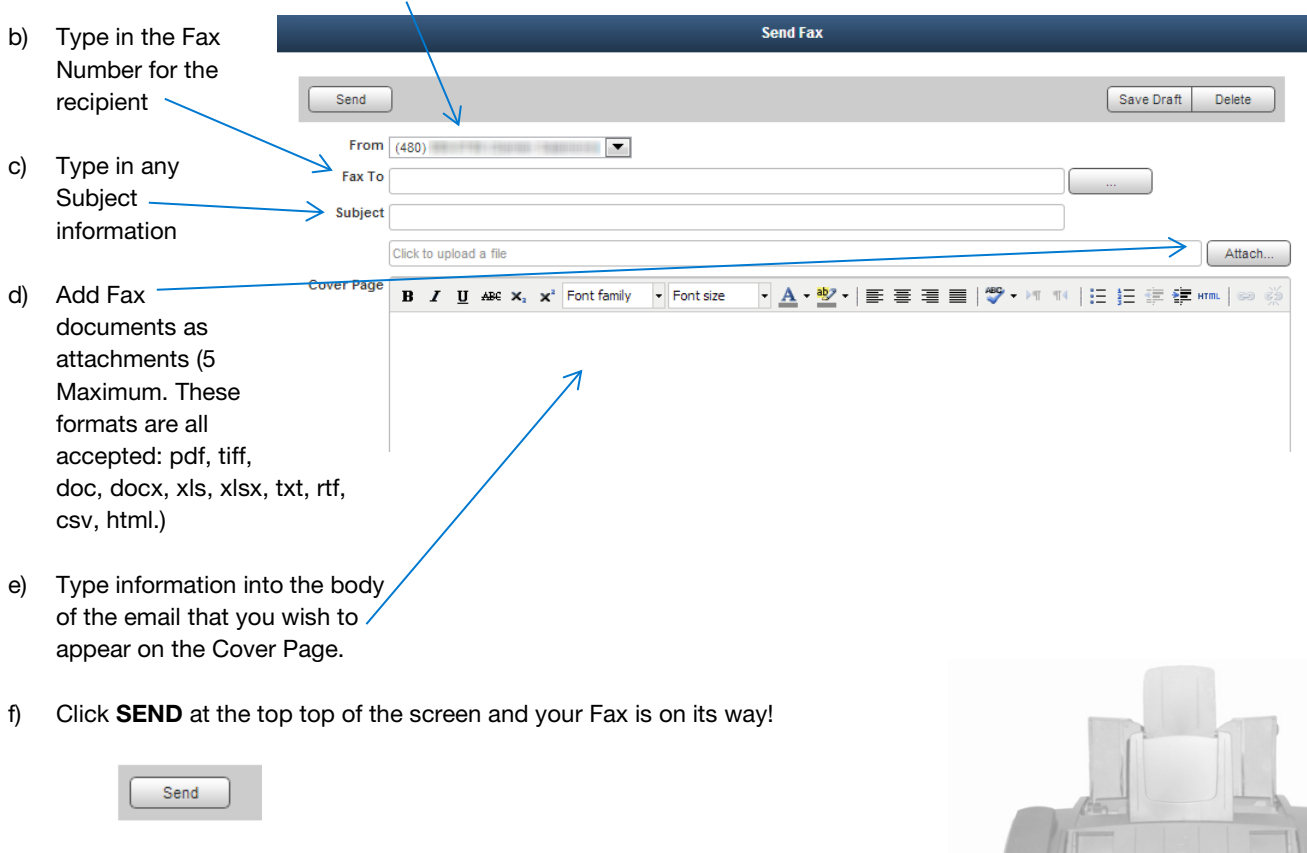

### Fax Status Messages

The same status email messages that you received when sending a Cloud Fax from your Personal Client email will be delivered to your email.

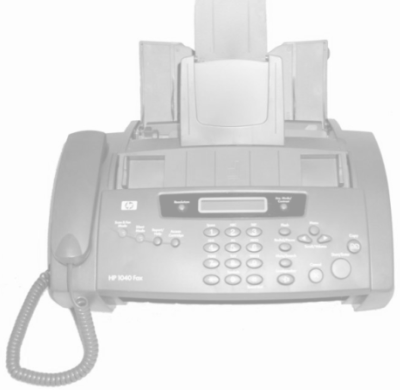